# **Installation and Release Bulletin Sybase® Real-Time Data Services Version 3.5**

Document ID: DC00040-01-0350-01

Last revised: June 16, 2006

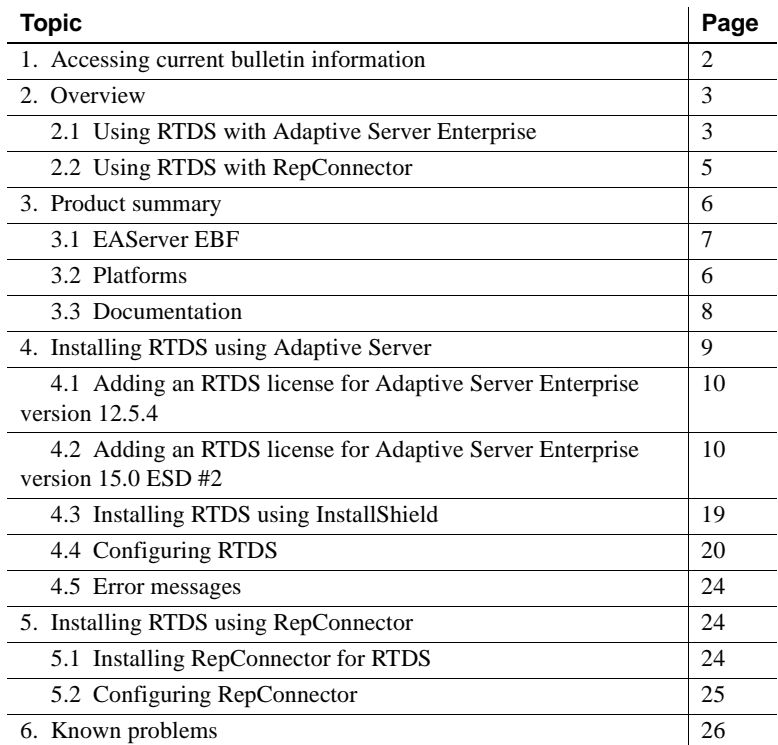

cht 2004-2006 by Sybase, Inc. All rights reserved. Sybase, SYBASE (logo), ADA Workbench, Adaptable Windowing Environment, Adaptive Component Architecture, Adaptive Server, Adaptive Server Anywhere, Adaptive Server Anywhere Server Enterprise, Adaptive Server Enterprise Monitor, Adaptive Server Enterprise Republicancy Server, Advandage Database Server, Afaria, Answers Anywhere, Applied Meta, Applied Metacomputing, App. Applied Metacomputing, A voy/DM, Copernicus, CSP, Data Pipeline, Data Workbench, DataArchitect, Database Analyzer, DataExpress, DataServer, DataWindow, DataWindow .NET, DB-Library, dbQueue, Dejima, Dejima Direct, Developers Workbench, DirectComect Anywhere, DirectComect, Distribution Director, Dynamic Mobility Model, e-ADK, E-Anywhere, e-Biz Integrator, E-Whatever, EG Gateway, ECMAP, EGRTP, ePuffillment Accelerator, EII Plus, Electronic Gelman, Emprisse S Archiecture, Enterprise Work Designer, Enterprise Work Modeler, eProcurement Accelerator, eremote, Everyphing Works Better When Everything Works Together, EWA, ExtendedAssist, Extended Systems, Expended Systems, Expended S Solutions, ImpacNow, Industry Warebouse Studio, InfoMaker, Information Anywher, Information Expywhere, InformationConnect, Instillely, Intelligent Self-Care, InternetBuilder, iremote, Info. Information, ImpactNow, Internat Chamel, M-Business Network, M-Business Suite, MDI Access Server, MDI Database Gateway, media,splash, Message Anywhere Server, MetaWorks, MehodSet, mFolio, Mirror Activator, ML Query, MobiCS(Ts, Dais, O. Diector, Mac Chamel OmniSQL Toolkit, OneBridge, Open Biz, Open Business Interchange, Open Client, Open ClientConnect, Open Client/Server, Open Client/Server Interfaces, Open Gateway, Open Server, Open ServerConnect, Open Solutions, Optima++, Partnerships hat Work, PB-Gen, PC APT Execute, PC DB-Net, PC Net Library, Pharma Anywhere, PhysicalArchitect, Pocket PowerBuilder, PocketBuilder, Power-++, Power Through Knowledge, power.stop, PowerAMC, Dave and the PowerBuider, PowerBuider Foundation Class Library, PowerTipy, PowerDimensions, PowerDynano, PowerBy the New Economy, PowerScript, PowerSiecket, PowerSoft, PowerSinge, PowerSing, PowerTipy, Power Pyton Polis Repressional Po Beans, Remote Ware, RepConnector, Report Workbench, Report-Execute, Replication Agent, Replication Driver, Replication Server, Replication Server Manager, Replication Toolkit, Resource Manager, RFID Anywhere, RW-Display-Lib, RW-Library, SAFE, SAFE/PRO, Sales Anywhere, Search Anywhere, SDF, Search Anywhere, Secure SQL Server, Secure SQL Toolset, Security Guardian, ShareSpool, ShareLink, SKILS, smart.partners, smart.parts, smart.script, SOA Anywhere Trademark,SQL Advantage, SQL Anychere, SQL Anywhere Studio, SQL Code Checker, SQL Debug, SQL Edit (TPU, SQL EVerywhere, SQL Modeler, SQL Rower Manager, SQL Toolset, SQL Server Manager, SQL Toolset, SQL Toolset Sybase Client/Server Interfaces, Sybase Development Framework, Sybase Financial Server, Sybase Gateways, Sybase IQ, Sybase Learning Connection, Sybase MPP, Sybase SQL Desktop, Sybase SQL Lifecycle, Sybase SQL Workgroup, Sybase Synergy Program, Sybase Virtual Server Architecture, Sybase User Workbench, Sybaee, Syber Thancial, SyberAssist, SybPlex, SybMD, SyBooks, System 10, System 11, System XI (logo), SystemTooks, Tabular<br>Data Stre WarehouseArchitect, Warehouse Control Center, Warehouse Studio, Warehouse WORKS, Watcom, Watcom SQL, Watcom SQL, Server, Web Deployment Kit, Web.PB, Web.SQL, WebSights, WebViewer, WorkGroup SQL Server, XA-Library, XA-Server, XcelleNet, XP Server, XTNDAccess and XTNDConnect are trademarks of Sybase, Inc. or its subsidiaries. 05/06

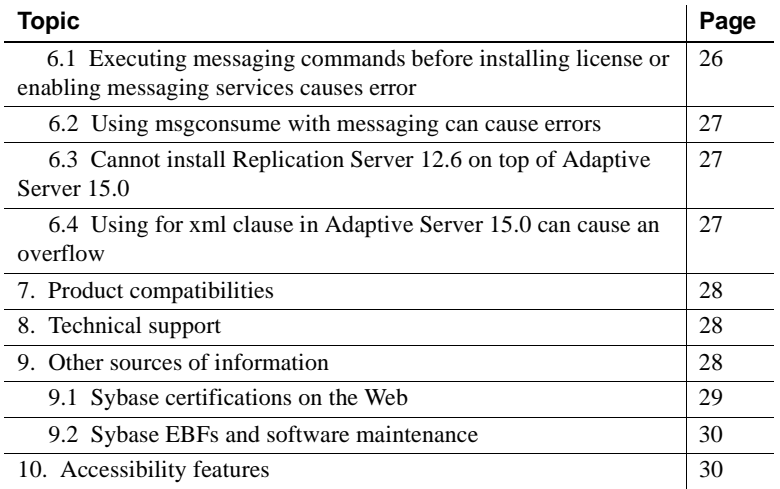

## <span id="page-1-0"></span>**1. Accessing current bulletin information**

A more recent version of this installation release bulletin may be available on the Web. To check for critical product or document information added after the product release, use the Sybase Product Manuals Web site.

#### ❖ **Accessing release bulletins at the Sybase Product Manuals Web site**

- 1 Go to Product Manuals at<http://www.sybase.com/support/manuals/>.
- 2 Follow the links to the appropriate Sybase product.
- 3 Select the Release Bulletins link.
- 4 Select the Sybase product version from the Release Bulletins list.
- 5 From the list of individual documents, select the link to the release bulletin for your platform. You can either download the PDF version or browse the document online.

## <span id="page-2-0"></span>**2. Overview**

Sybase Real-Time Data Services (RTDS) provide a way to capture transactions (data changes) in an Adaptive Server® Enterprise database and deliver them as events to external applications in real time. These data changes—or events are delivered to applications through a Java Messaging Service message bus such as TIBCO Enterprise Messaging Service (EMS) or IBM WebSphere MQ.

**Note** You can exchange messages between TIBCO EMS and TIBCO Rendezvous Server by using the built-in TIBCO connection bridge.

There are two ways to use the components in the RTDS product bundle:

- Using Adaptive Server Enterprise, with a licensed feature that provides messaging-services capability
- Using RepConnector™, along with Replication Server™

### **2.1 Using RTDS with Adaptive Server Enterprise**

You can use Adaptive Server Enterprise to:

- Publish any user-defined messages to the TIBCO EMS or MQ messaging system
- Subscribe to (consume) events from the TIBCO EMS or MQ messaging system

Using RTDS, applications can use Adaptive Server Enterprise directly, taking advantage of Transact-SQL $^{\circledR}$  functions to publish and subscribe messages.

You can use RTDS with Adaptive Server Enterprise for:

- New applications written on either Adaptive Server versions 12.5.4 or 15.0 ESD #2 – allows messaging services to be build into the application within transactions.
- Legacy applications, with Adaptive Server upgraded to either versions 12.5.4 or 15.0 ESD #2

To do so, install Adaptive Server Enterprise version 12.5.4 or 15.0 ESD #2 with messaging services functionality and either of the following software components:

- TIBCO EMS Message Bus system version 4.2 Adaptive Server does not include TIBCO EMS Message Bus system; obtain the software separately and obtain the license from TIBCO. For more information, and to obtain TIBCO software, see the TIBCO Web site at <http://www.tibco.com>.
- MQ messaging system version 5.3 Adaptive Server does not include IBM WebSphere MQ; obtain the software separately and obtain the license from IBM. For more information, and to obtain MQ dynamic load libraries, see the IBM WebSphere MQ Web site at <http://www.ibm.com/software/ts/mqseries>.
- Using Replication You can publish database events from Adaptive Servers earlier than versions 12.5.4 and 15.0 ESD #2 to the TIBCO EMS or MQ messages by using Replication Server.

Figure 1 shows this setup, where Adaptive Server acts as an event hub for heterogeneous applications, with Replication Server delivering events through Adaptive Server.

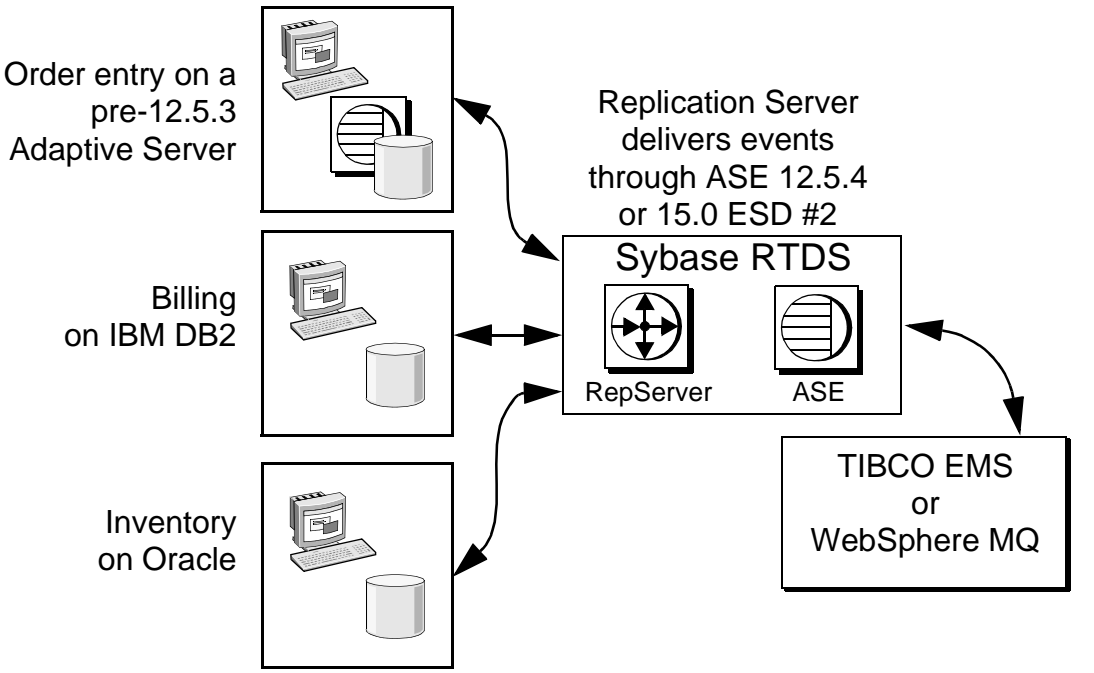

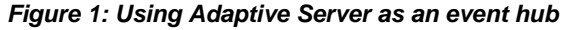

Use this setup to install Replication Server, which is provided in the RTDS product bundle. In this setup:

- Replication Agents for different RDBMs publish data changes to Replication Server.
- Replication Server, through the use of replication function strings, can transform, then call the appropriate Adaptive Server messaging function for Adaptive Server to publish the message to the message bus.

### **2.2 Using RTDS with RepConnector**

You can use RepConnector to publish database events from Adaptive Server and other databases such as Oracle 9.x, and so on, to popular messaging systems such as TIBCO EMS, and IBM Websphere MQ.

**Note** RepConnector is not available HP-UX 64-bit.

In the setup shown in Figure 2, transactions are captured through Replication Server, and delivered as events through RepConnector.

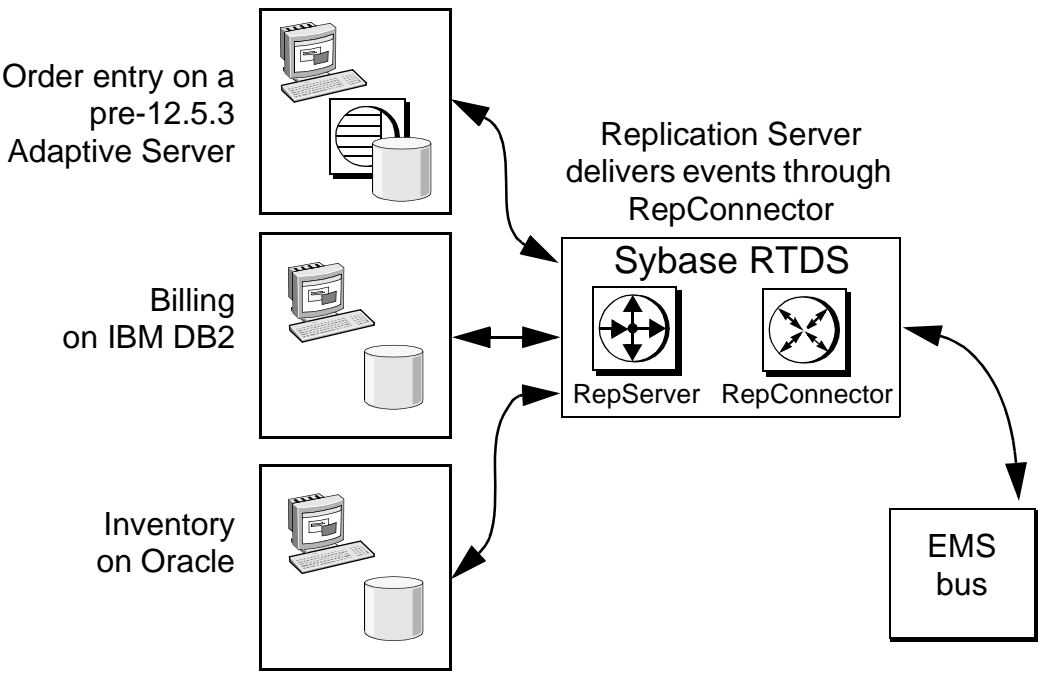

*Figure 2: Using RTDS with RepConnector*

To use RepConnector, install the following software components from the product bundle:

- Replication Server
- RepConnector
- EAServer

The rest of this document is structured along these two setups, using RTDS with either Adaptive Server, or with RepConnector.

### <span id="page-5-0"></span>**3. Product summary**

Enclosed is Real-Time Data Services version 3.5, which contains the following software components:

- Replication Server version 15.0
- RepConnector version 15.0, including EAServer version 5.2. The EAServer SySAM license certificate, which you need when you intall EAServer, is included with your copy of EAServer.
- Adaptive Server Enterprise interface libraries. See Table 3 on page 9 for more information.

**Note** Adaptive Server Messaging Interface Dynamic Libraries require Adaptive Server Enterprise version 12.5.4.

### **3.1 EAServer EBF**

 **Warning!** An issue stemming from a bug in the Sun JDK version 1.4.2 on UNIX and Linux platforms can expose passwords used in various scenarios to at risk of being discovered.

EAServer Manager allows users to see connection caches, via a dialogue box, which have passwords in them. Under normal circumstances these passwords cannot be seen, however due to a security issue in Sun's JDK 1.4.2, a user with guest permission to EAServer Manager can discover the password stored in a connection cache. This password could then be used to gain unauthorized access to a protected database. EAServer 5.2 and 5.3, and products that embed them, are affected by this issue. In order to exploit this issue with an EAServer connection cache a user has to have a valid login for EAServer Manager. This includes the guest login.

Download and install the appropriate Sybase EBF files listed in Table 1 to addresses this problem.

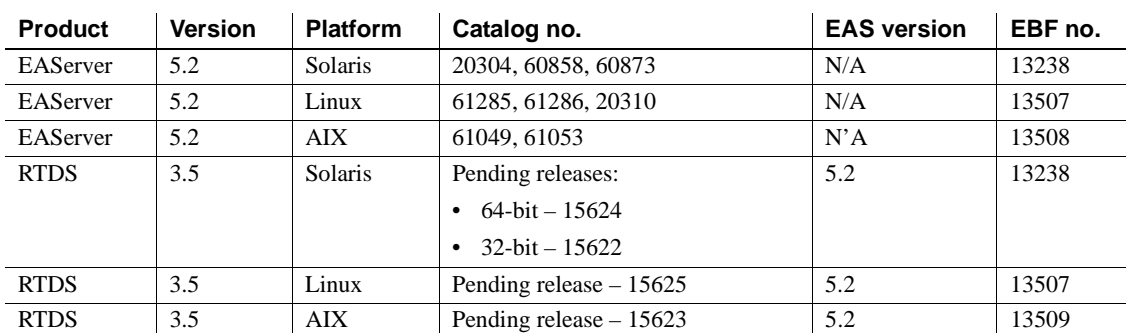

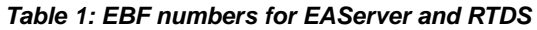

To use the messaging services feature of Adaptive Server, you must install TIBCO EMS or IBM MQ on your machine.

For detailed information on the features and functions of messaging services, see the *Messaging Services User's Guide*.

### **3.2 Platforms**

Real-Time Data Services is compatible with the following platform and operating system configurations:

• HP-UX (PA-RISC) 11.2 64-bit

**Note** RepConnector is not available on HP-UX 64-bit.

- IBM RISC System/6000 AIX 5.1 and higher
- Linux 2.4 kernel 2.4.6 and higher, glibc 2.2.4 and higher

**Note** RepConnector is available only on Linux 3.0.

- Solaris 2.8 and higher 32-bit and 64-bit
- Windows 2000 and 2003

If your operating system requires patches, install them before you install Real-Time Data Services.

Contact your operating system provider for any patches recommended for your installation. Do not use a patch that is earlier than the version suggested for your operating system. Use the patch recommended by the operating system vendor, even if it supersedes the patch listed.

### **3.2.1 IBM WebSphere MQ family SupportPac files**

Download SupportPac files for MQ version 5.3 from the IBM WebSphere MQ family SupportPacs Web page at

<http://www.ibm.com/software/integration/support/supportpacs>, making sure they contain the most recent Cumulative Service Distribution (CSD) for the SupportPac. See Table 2 for the correct version for your platform.

| <b>Platform</b>                 | SupportPac name   |
|---------------------------------|-------------------|
| Solaris 64-bit                  | <b>MACY</b>       |
| Solaris 32-bit                  | <b>MACR</b>       |
| HPUX 64-bit                     | <b>MACZ</b>       |
| IBM RISC System/6000 AIX 64-bit | <b>MACS</b>       |
| Linux 32-bit                    | <b>MACU</b>       |
| All platforms                   | MA <sub>0</sub> C |

*Table 2: SupportPac versions required by Adaptive Server*

After you download and install the SupportPac, Sybase recommends that you run some of the sample programs included with the SupportPac to make sure that the installation was successful.

### **3.3 Documentation**

Real-Time Data Services includes the following documentation:

- *Installation and Release Bulletin for Real-Time Data Services version 3.5*  (this document)
- *Messaging Services User's Guide*

In addition, the Sybase Technical Library CD includes all the necessary documentation for the products that are included with Real-Time Data Services, such as RepConnector and EAServer. A list of related and referenced documentation is also available in the preface of the *Messaging Services User's Guide*. Go to the Sybase Technical Library Product Manuals Web site at <http://www.sybase.com/support/manuals/> for their most recent versions.

# <span id="page-8-0"></span>**4. Installing RTDS using Adaptive Server**

This section discusses how to install Real-Time Data Services with a system using Adaptive Server Enterprise. To install Real-Time Data services with a system using RepConnector, see ["Installing RTDS using RepConnector" on](#page-23-0)  [page 24](#page-23-0).

To install Adaptive Server Enterprise, follow the instructions in the *Adaptive Server Enterprise Installation Guide* for your platform.

For information on how to install TIBCO Enterprise Message System, see the TIBCO Web site at<http://www.tibco.com>.

For information on how to install IBM WebSphere MQ, see the IBM WebSphere MQ Web site at<http://www.ibm.com/software/ts/mqseries>.

Once you have installed Adaptive Server and TIBCO EMS or MQ, see "Adding an RTDS license for Adaptive Server Enterprise version 15.0 ESD  $#2"$  on page 10.

The installation CD includes two shared libraries to interface with the messaging library. Table 3 lists the names of the libraries.

| <b>Platform</b> | <b>Installation location</b>            | Interface library for | File name       |
|-----------------|-----------------------------------------|-----------------------|-----------------|
| Solaris 32-bit  | <i><b>\$SYBASE/\$SYBASE ASE/lib</b></i> | <b>TIBCO EMS</b>      | libsybtibems.so |
|                 |                                         | <b>IBM MO</b>         | libsybibmmq.so  |
| Solaris 64-bit  | <i><b>\$SYBASE/\$SYBASE ASE/lib</b></i> | <b>TIBCO EMS</b>      | libsybtibems.so |
|                 |                                         | <b>IBM MO</b>         | libsybibmmq.so  |
| Linux 32-bit    | <i><b>\$SYBASE/\$SYBASE ASE/lib</b></i> | <b>TIBCO EMS</b>      | libsybtibems.so |
|                 |                                         | <b>IBM MO</b>         | libsybibmmq.so  |
| AIX 64-bit      | <i><b>\$SYBASE/\$SYBASE ASE/lib</b></i> | <b>TIBCO EMS</b>      | libsybtibems.so |
|                 |                                         | <b>IBM MO</b>         | libsybibmmq.so  |
| HPUX 64-bit     | <i><b>\$SYBASE/\$SYBASE ASE/lib</b></i> | <b>TIBCO EMS</b>      | libsybtibems.sl |
|                 |                                         | <b>IBM MO</b>         | libsybibmmq.sl  |
| Windows 32-bit  | %SYBASE%\%SYBASE ASE%\bin               | <b>TIBCO EMS</b>      | sybtibems.dll   |
|                 |                                         | <b>IBM MO</b>         | sybibmmq.dll    |

*Table 3: Interface library files*

### **4.1 Adding an RTDS license for Adaptive Server Enterprise version 12.5.4**

Install Adaptive Server version 12.5.4 according to the instructions in the *Adaptive Server Enterprise Installation Guide* for your platform.

**Note** Use the Sybase License Certificate that you received with Real-Time Data Services to complete this section.

Follow these steps if you did not specify the Adaptive Server messaging feature license in SySAM during your Adaptive Server installation:

- 1 Source *SYBASE.csh*.
- 2 Go to *\$SYBASE/SYSAM-1\_0/bin* (*%SYBASE%\SYSAM-1\_0\bin*) on Windows and run lmgr. The lmgr program prompts, "Do you have any Sybase Software Asset Management Certificates to register?"

Click Yes.

- 3 Enter information from the Sybase License Certificate for each Adaptive Server feature you have purchased. Entries are case-sensitive:
	- Order Number enter your Sybase order number.
	- Feature Name enter "SY\_RTDS," the name of the Adaptive Server messaging feature.
	- Feature Count enter your license count number.
	- Software Version enter the Adaptive Server software version.
	- Authorization Code enter the license key for the purchased feature.

The lmgr program records the information for the current feature in the license file and prompts you to enter information for an additional feature.

4 After entering the license key information, lmgr automatically stops and then restarts the license daemon.

### **4.2 Adding an RTDS license for Adaptive Server Enterprise version 15.0 ESD #2**

Install Adaptive Server version 15.0 ESD #2 according to the instructions in the *Adaptive Server Enterprise Installation Guide* for your platform.

Real-Time Data Services version 3.5 includes a new Sybase Software Asset Management System (SySAM) implementation. SySAM configuration is no longer optional, which results in installation and configuration changes.

 **Warning!** You can only use the Sybase License Certificate enclosed with your copy of Real-Time Data Services with Adaptive Server version 12.5.4. Do not use the certificate if are using Adaptive Server 15.0 ESD #2.

SySAM product licensing software allows you to:

- Manage Real-Time Data Services entitlements
- Perform asset management tasks by viewing and analyzing historic use data
- Control Real-Time Data Services use within your organization

Your product package option includes the SY\_RTDS license key for Real-Time Data Services version 3.5. Use this key for version 3.5 of Real-Time Data Services.

For detailed instructions on how to use SySAM 2.0, see the *Sybase Software Asset Management User's Guide*.

#### **4.2.1 Pre-installation tasks for SySAM**

Before you install Adaptive Server, you should:

- 1 Decide which of these the SySAM license models to use:
	- The unserved license model gets licenses directly from the license file. If you are using an unserved license, you should simply save the license to the machine on which you have installed RTDS.
	- The served license model uses a license server to manage the allocation of your licenses to multiple machines. See the following steps for more information.

For information about served and unserved licenses, and which model is best suited for your environment, see Chapter 2, "Choosing a License Model" in the *Sybase Software Asset Management User's Guide*.

2 If you plan to use a served license, you need a license server. Decide whether it will be an existing license server or a new license server. The license server need not be on the same machine or running on the same operating system and architecture.

- To use an existing license server, you must know the server host name and port number.
- To create a new license server before installing RTDS, see "Installing a new license server" on page 17.

**Note** You can only have one instance of a SySAM license server running on a given machine. To set up a SySAM 2.0 license server on a machine that is already running a SySAM 1.0 license server, you must migrate the old license server to 2.0. A migrated license server can serve licenses for products enabled for both SySAM 1.0 and 2.0.

Please see Appedix F of the *Sybase Software Asset Management User's Guide* for instructions on migrating a license server.

For information about:

- Choosing a license server host, see the "Choosing a license server host" section in Chapter 2, "Choosing a License Model" of the *Sybase Software Asset Management User's Guide.*
- License server administration, see Chapter 4, "License Server Administration" in the *Sybase Software Asset Management User's Guide.*
- 3 Sybase recommends that you get your license files from the Sybase Product Download Center (SPDC) at<https://sybase.subscribenet.com> before you begin installing RTDS. For information about accessing SPDC, see "Accessing SPDC" on page 12, and for information about generating your licenses at SPDC, see "Generating licenses for served and unserved license models at SPDC" on page 14.

#### ❖ **Accessing SPDC**

Once you have purchased a Sybase product, typically you are expected to download the product and generate its licenses from the online Web portal, the Sybase Product Download Center (SPDC.)

To access SPDC when you have purchased Sybase products from Sybase:

1 Once you have ordered a Sybase product, you receive a welcome e-mail that contains a URL to the SPDC site, as well as a user name and password.

**Note** If you have purchased your Sybase software from a Sybase reseller, you receive a Web key rather than an e-mail.

2 Click on the URL, and when prompted, enter the designated user name and password. Your login is typically your e-mail address. If you have forgotten your password, use the password finder on the SPDC login page.

#### ❖ **Getting your host ID**

- 1 Change your *bin* subdirectory:
	- On Windows change to *%SYBASE%\%SYBASE\_SYSAM%\bin*, where:
		- *%SYBASE%* is the Sybase installation directory
		- *%SYBASE\_SYSAM%* is *SYSAM-2\_0*.
	- On UNIX change to *\$SYBASE/\$SYBASE\_SYSAM/bin*, where:
		- *\$SYBASE* is the Sybase installation directory
		- *\$SYBASE\_SYSAM* is *\$SYSAM-2\_0*

You can enter the command hostid from a command prompt.

- 2 Obtain your host ID:
	- On HP-UX, IBM and Solaris, enter "./lmutil lmhostid"
	- On Windows and Linux, enter "lmutil lmhostid"

**Note** On some platforms, the host ID is derived from the network adapter address. If your machine has multiple network adapters, lmutil lmhostid returns one host ID for each network adapter. The output may look similar to:

```
The FLEXlm host ID of this machine
is ""0013023c8251 0015c507ea90"" 
Only use ONE from the list of hostids.
```
Choose **one** of these host IDs. Sybase recommends using the value associated with the primary wired Ethernet adapter. Do not use values associated with internal loop back adapters. If you cannot determine which host ID to use from the lmutil lmhostid output, use the native operating system command to get additional details to help make the determination. See to the SPDC FAQ titled "What's my Host ID," or "Appendix A" of the *FLEXnet Licensing End User Guide* for the exact commands for your platform.

3 Save the host ID so you can use it later at SPDC. Your host ID is platform-specific, but may be similar to the following:

- On IBM AIX platforms 02765131
- On HP-UX PA-RISC platforms 778DA450 or #2005771344
- On Linux platforms 00400516E525
- On Solaris platforms 170a3472
- On Windows platforms 00B0A9DF9A32
- ❖ **Generating licenses for served and unserved license models at SPDC**

To generate your license, regardless of license model:

- 1 At the Welcome screen at SPDC, where you can view all of the product families to which you have access, select the product family that contains the product for which you wish to generate a license.
- 2 When a list of available Sybase products displays, click the product with the appropriate edition and version. Make sure you select the product for the operating system you are using.
- 3 The license agreement displays. You must agree to the terms and conditions in the license in order to generate a license. To do so, click I Agree.

**Note** The license agreement only displays the first time you attempt to download a product. Once you have agreed to the license, you will not encounter the license agreement for all subsequent downloads of that product.

- 4 At the product download page, click the License Keys link.
- 5 The License Information page displays. Select the license you wish to generate. When you are selecting the license you wish to generate, consider:
	- The license **type** for the license you wish to generate. For more information about license types, see the "License types" in Chapter 3 "Getting and Using your License" of the *Sybase Software Asset Management User's Guide*.
	- If you are unsure what you have licensed, your company's purchase order should have the product name, edition, and license type.
- 6 Once you've determined the license you wish to generate, select it via the Generate radio button on the left side of the screen. Scroll to the bottom of the page, and click Select to Generate.

7 Step one of the SySAM license generation wizard asks you to choose between a served license and an unserved license. If you choose a served license, continue with the steps in "Generating a served license" on page 15, and if you choose an unserved license, continue with the steps in "Generating an unserved license" on page 16.

**Note** Some Sybase products or specific license types do not give you a choice of license model to use, and therefore do not display this page. If this is the case, proceed with the SySAM license generation wizard to generate your license.

#### ❖ **Generating a served license**

To generate a served license:

- 1 Select Served License and click Next.
- 2 Indicate the quantity of licenses you wish to generate and click Next.
- 3 Enter the License Server Host ID, and optionally, the host name and port number:
	- Sybase recommends that you provide the host name here to ease future license administration.
	- A port number is not required unless you are using a 3-node redundant cluster. A valid number is any unused port number between 0 and 64000. On UNIX, choose a port greater than 1024, since those less than 1024 are privileged port numbers. If no TCP/IP port number is specified, one of the default ports in the range of 27000 and 27009 is used.
	- If you want to generate a license for a 3-node redundant cluster, then you must specify the host ID, host name, and port number for the three nodes of the cluster. The port number is not optional for this configuration and should be outside of the 27,000 to 27,009 range.
	- For information about how to get the host ID, see "Getting your host ID" on page 13. You can specify redundant server information if you choose to configure your servers for three-server redundancy.
- 4 Click Generate.
- 5 Once you have generated the license, you can:
	- Click Download License File to download the license file
	- Click Print Friendly to print a paper copy of the license
- Return to the license information page to generate additional licenses.
- 6 Once you have generated all the licenses you need, save them to the *licenses* directory in your license server installation.

**Note** SySAM 2.0 requires that you save your license files with a *.lic*  extension.

Sybase recommends that you set up the license server and required licenses before you install your SySAM 2.0-enabled Sybase product.

#### ❖ **Generating an unserved license**

To generate an unserved license:

- 1 Select Un-served License and click Next.
- 2 Select the number of machines you want to license and click Next. You can generate licenses for up to 10 machines at a time.
- 3 Enter the host ID, and optionally, the host name for each machine for which you want to generate a license. For information on getting your host ID and host name, see "Getting your host ID" on page 13.

For some license types, you are asked to enter the number of CPUs or licenses for the machine where this license will be used.

- 4 Click Generate.
- 5 Once you have generated the license, you can:
	- Download the license file by clicking the Download License File button.
	- Print a paper copy of the license by clicking the Print Friendly button.
	- Return to the license information page to generate additional licenses.
- 6 Once you have generated all the licenses you need, save them to the specific location required by your product.

**Note** SySAM 2.0 requires that you save your license files with a *.lic* extension.

#### ❖ **Installing a new license server**

Perform the following steps to install a new license server.

**Note** If you have selected a served license model, you must install a license server.

1 On HP-UX – mount the CD:

mount -F cdfs -o ro,rr <CDROM device> /cdrom

- 2 Install the license server:
	- a On Windows insert the CD into the CD drive. The Installer should start automatically. If it does not, start the setup program manually by selecting Start | Run. Browse to *setup.exe*.
	- b Launch the Sybase installer program:

On UNIX:

./setup

On Windows:

setup

- c The Welcome Window displays. Click Next.
- d Accept the license agreement.
- e Enter or select the destination directory.
- f Select the Custom installation.
- g Select only "SySAM Network License Server" for installation.
- h Deselect other components, to install the license server only.
- i Click OK for the installer to install the license server.

**Note** You cannot start the license server until there is at least one valid served license installed in the *licenses* directory.

- 3 Get the host ID for the machine on which you plan to run the license server. For information on how to generate the host ID, see "Getting your host ID" on page 13.
- 4 Go to the Sybase Product Download Center (SPDC) at <https://sybase.subscribenet.com>.
- 5 Generate the licenses for the products you want to install. For instructions on generating your licenses, see "Generating licenses for served and unserved license models at SPDC" on page 14.
- 6 Copy the license file in the licenses directory on the network license server machine:

On UNIX – *\$SYBASE/\$SYBASE\_SYSAM/licenses*

On Windows – *%SYBASE%\%SYBASE\_SYSAM%\licenses*

- 7 Refresh or restart the license server:
	- a Change to:

On Unix – *\$SYBASE/\$SYBASE\_SYSAM/bin*

On Windows – *%SYBASE%\%SYBASE\_SYSAM%\bin*

b If the license server is not already started, start it by entering:

sysam start

If the license server is already started, use the reread command to make the license server read the new license files:

sysam reread

8 Validate that the license daemon is running by entering:

sysam status

On Windows, you can expect to see output for a running server that is similar to:

```
> sysam start
Starting the SYSAM service
The SYSAM service is starting.
The SYSAM service was started successfully.
```
On UNIX, you can expect to see output for a running server that is similar to:

```
lmutil - Copyright (c) 1989-2006 Macrovision Europe
Ltd. and/or Macrovision Corporation. All Rights
Reserved. Flexible License Manager status on Wed
5/24/2006 15:04
```

```
License server status: 27000@mysysamserver
License file(s) on keyserver:
/opt/sybase/SYSAM_0/licenses/mysysamserver_60302031
5.lic
```
For information about served and unserved licenses, and which model is best suited for your environment, see Chapter 2, "Choosing a License Model" in the *Sybase Software Asset Management User's Guide*.

### **4.3 Installing RTDS using InstallShield**

InstallShield copies the RTDS interface libraries for the current platform into *\$SYBASE/\$SYBASE\_ASE/lib* (*%SYBASE%\%SYBASE\_ASE%\bin* on Windows). Please see Table 3 on page 9 for the name of the files.

At the end of the installation, you can verify the product installation. You may need to perform additional configuration procedures before you can use Real-Time Data Services.

#### ❖ **Installing Real-Time Data Services**

1 On Windows – log in to your Windows computer using an account with Windows administrator privileges.

Free system resources and release any Sybase DLLs by closing any open applications or utilities, including currently installed Sybase products or the SySAM Manager.

 **Warning!** If any Sybase executables or DLLs are loaded into memory, and the installation program tries to overwrite any of the files that are in use, the installation program may generate an error and provide an error log.

- 2 Insert the Sybase Real-Time Data Services CD in the CD drive.
	- On Windows InstallShield should start automatically. If it does not, select Start | Run, and enter the following, where *x:* is your drive:

*x:*\setup.exe

Click OK.

• On UNIX – mount the CD, then go to the CD directory and enter:

./setup

The UNIX install script starts.

3 When the license selection displays, select your location from the drop-down list, read the license terms, click "I agree," then click Next.

Not every country is listed in the drop-down list. If your country is not listed, select the most appropriate location.

- 4 InstallShield asks for the directory you want to install the product to. Usually this is the current SYBASE release.
	- If you have not defined the \$SYBASE environment variable (%SYBASE% on Windows), the Install Directory window opens. The directory you enter becomes the \$SYBASE environment variable.

Enter an installation directory, then click Next.

• If you have defined the \$SYBASE environment variable (%SYBASE% on Windows), its value becomes the installation directory where Real-Time Data Services and any other Sybase-required components are automatically installed. The Install Directory window does not display.

Click Next.

5 After you enter the location for installation of RTDS, the installer searches for a valid installation of Adaptive Server with the most recent installation.

If the installer finds a valid installation, you see RTDS as an option in the installation dialog, with the check box unmarked.

Make your selections, then click Next.

6 The Product Selection Summary window displays the components selected for installation. Verify that you selected the correct type of installation and have enough disk space to complete the process.

Click Next to continue.

- 7 The Install Progress window shows the installation's progress. When the installation finishes, click Next.
- 8 Click Finish.

### **4.4 Configuring RTDS**

This section provides instructions on how to configure Real-Time Data Services.

#### ❖ **Configuring your installation**

1 Run the installmsgsvss script to install system stored procedures for real-time messaging services:

```
isql -Usa -Psa_password -Sserver_name -n
    -i$SYBASE/$SYBASE_ASE/scripts/installmsgsvss
```

```
-ooutput_file
```
2 Add your local server:

sp\_addserver, <*local server name*>

- 3 Restart your server.
- 4 Assign messaging role permissions to users. For example:

grant role messaging\_role to <*login*>

- 5 Real-Time Data Services, as a messaging services feature, uses these Adaptive Server configuration parameters. Set these when you configure Adaptive Server:
	- 'enable real time messaging' configures Adaptive Server to use Real-Time Data Services. Its default value is 0. To turn this parameter on, enter:

sp\_configure 'enable real time messaging', 1

**Note** The following must be correct for this step to succeed:

- LD\_LIBRARY\_PATH
- The provider DLL libraries
- SYBASE licenses
- The SYBASE interface libraries from the CD

See the *Messaging Services User's Guide* for detailed instructions.

• 'messaging memory' – specifies the number of memory pages set for messaging. Its default value is 400 2K pages, and its minimum value is 60 2K pages. For example, to set this parameter to 800, enter:

sp\_configure 'messaging memory', 800

- 'max online  $Q$  engines' required for  $MQ$ . Specifies the maximum number of Q engines you can have online. You may need to increase 'max online engines' to accommodate the number of 'max online Q engines'. Restart Adaptive Server for 'max online Q engines' to take effect.
- 'number of  $Q$  engines at startup' required for MQ. Specifies the number of Q engines that are online when the server starts. You may need to increase 'max online engines' to accommodate the number of 'max online Q engines'. You must restart Adaptive Server for 'number of Q engines at startup' to take effect.

This example assumes that current 'max online engines' is 4.

```
-- Add 2 more to 'max online engines'.
sp_configure 'max online engines', 6
go
sp_configure 'max online Q engines', 2
go
sp configure 'number of Q engines at startup, 2
go
```
MQ only – set the path for the MQ client shared libraries to the dynamic linker's search path using the information in Table 4 for your platform.

| <b>Platform</b> | <b>Environment variable</b> | Path                                             |
|-----------------|-----------------------------|--------------------------------------------------|
| Solaris 64-bit  | LD LIBRARY PATH             | $\omega$ t/mqm/lib64                             |
| Solaris 32-bit  | LD LIBRARY PATH             | $\omega$ /opt/mqm/lib                            |
| Linux 32-bit    | LD LIBRARY PATH             | $\omega$ /opt/mqm/lib                            |
| HPUX 64-bit     | SHLIB or LD LIBRARY PATH    | $\omega$ t/mqm/lib64                             |
| $AIX$ 64-bit    | <b>LIBPATH</b>              | $\mu$ sr/mqm/lib64                               |
| Windows         | <b>PATH</b>                 | c:\Program files\IBM\WebSphere $MQ\binom{bin}{}$ |

*Table 4: MQ client shared libraries and their paths*

**Note** On UNIX platforms, your MQ client shared library path must be correct before you start Adaptive Server. Windows sets the PATH automatically when you install IBM MQ even if you install the client shared libraries in other locations.

#### ❖ **Setting up MQ**

1 Create and start a Queue Manager. In this example, the queue manager is called QM1:

```
% crtmqm QM1
```

```
WebSphere MQ queue manager created.
Creating or replacing default objects for QM1.
Default objects statistics : 31 created. 0 replaced. 
0 failed.
Completing setup.
Setup completed.
% strmqm QM1
WebSphere MQ queue manager 'QM1' started.
```
2 Use the MQSC tool to create a queue. This example creates a queue on the QM1 Queue Manager called Q1:

```
% runmqsc QM1
5724-B41 (C) Copyright IBM Corp. 1994, 2002. ALL
RIGHTS RESERVED.
Starting WebSphere MQ script Commands.
define qlocal(Q1)
       1 : define qlocal(Q1)
AMQ8006: WebSphere MQ queue created.
end
       2 : end
No MQSC commands read.
No commands have a syntax error.
All valid MQSC commands were processed.
```
3 Use the MQSC tool to define a server channel in the Queue Manager. This example defines a channel on QM1 called CH1:

```
% runmqsc QM1
```

```
5724-B41 (C) Copyright IBM Corp. 1994, 2002. ALL RIGHTS RESERVED.
Starting WebSphere MQ script Commands.
define channel(CH1) chltype(SVRCONN)
       1 : define channel(CH1) chltype(SVRCONN)
AMQ8014: WebSphere MQ channel created.
end
       2 : end
No MQSC commands read.
No commands have a syntax error.
All valid MQSC commands were processed.
```
4 Add authorizations for the SYBASE user login and ASE logins. In this example, Adaptive Server runs as user "sybase," and the Adaptive Server messaging user is "login1" and the queue is "Q1":

```
% setmqaut -m QM1 -t qmgr -p sybase +connect +altusr +inq +setid
% setmqaut -m QM1 -t q -n Q1 -p login1 +inq +get +browse +put
```
5 Start an MQ listener. This example starts a listener on port 8765:

% runmqlsr -t tcp -p 8765 -m QM1 &

The following shows the endpoint URL for the objects created in these examples, with "myhost" as the host name:

ibm\_mq:CH1/tcp/myhost(8765)?qmgr=QM1,queue=Q1

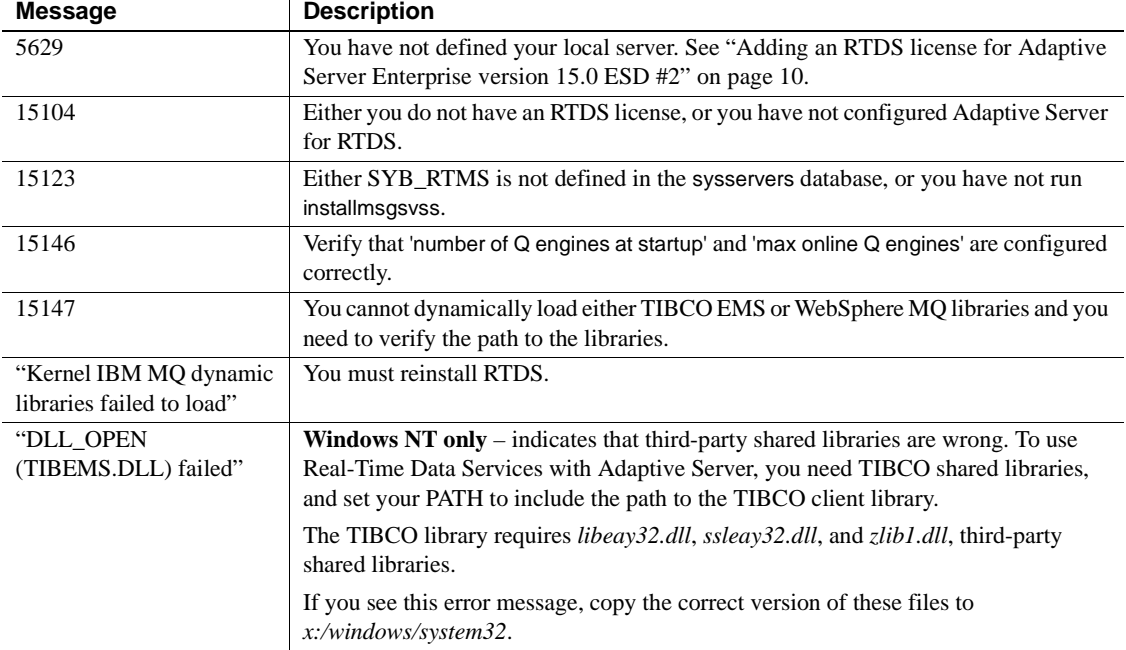

### **4.5 Error messages**

# <span id="page-23-0"></span>**5. Installing RTDS using RepConnector**

This section discusses installing and configuring Real-Time Data Services with a system using RepConnector.

**Note** This option is not available for HP-UX 64-bit.

### **5.1 Installing RepConnector for RTDS**

You must have the following on your local machine before you install RepConnector:

- EAServer version 5.2
- BEA WebLogic version 8.1

In addition, you must have Adaptive Server installed on either a local or remote machine.

Follow the instructions in the *RepConnector 15.0 Installation Guide* to install RepConnector on the existing EAServer installation on your machine.

### **5.2 Configuring RepConnector**

Use the RepConnector Manager to configure the RepConnector connections. See the *RepConnector Configuration and User's Guide* for detailed information about RepConnector Manager, and configuration of the RepConnector connections for TIBCO EMS and IBM WebSphere MQ.

Table 5 shows the parameters for configuring RepConnector to connect with Replication Server.

| <b>Property name</b>        | <b>Description</b>                                                                                                    |
|-----------------------------|----------------------------------------------------------------------------------------------------|
| Inbound Type                | The inbound message type. Set as REPLICATION.                                                                                |
| Outbound Type               | The outbound message type. Specify as JMS.                                                                                   |
| DSI Name                    | The name of your Data Server Interface (DSI) connection, defined in the<br>interfaces file for your RepConnector connection. |
| <b>DSI Port</b>             | The port number of your DSI connection, defined in the interfaces file for your<br>RepConnector connection.                  |
| DSI User Name and Password  | The user name and password, defined for the replication connection configured<br>with your Replication Server.               |
| <b>RSSD URL</b>             | The URL of the RSSD database.                                                                                                |
| RSSD User Name and Password | The user name and password to access to the RSSD database.                                                                   |
| <b>Required Group</b>       | Select one of the following:                                                                                                 |
|                             | Individual – to route a single event in a transaction.<br>٠                                                                  |
|                             | $Group - to route multiple events in a transaction.$<br>٠                                                                    |

*Table 5: Configuring RepConnector for Replication Server*

Table 6 shows the parameters for configuring RepConnector to connect with TIBCO EMS.

*Table 6: Configuring RepConnector for TIBCO EMS*

| <b>Property name</b> | <b>Description</b>                                                                        |
|----------------------|-------------------------------------------------------------------------------------------|
| Inbound Type         | Specify one:                                                                              |
|                      | $JMS$ – for routing the events from the EMS to the target database.<br>$\bullet$          |
|                      | $REPLICATION - to route the replication event to the EMS queue or topic.$<br>$\bullet$    |
| Outbound Type        | Specify one:                                                                              |
|                      | JMS – for routing the events to route the replication event to the EMS queue<br>or topic. |
|                      | DATABASE – to route the SQL commands to the target database.<br>$\bullet$                 |

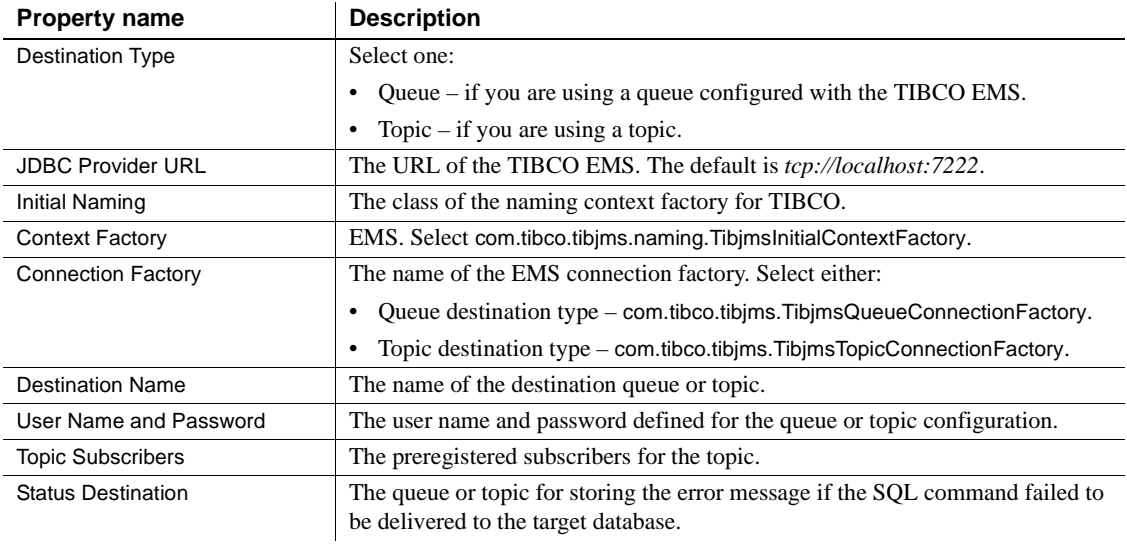

Table 7 shows the parameters for configuring RepConnector to connect with your target database.

*Table 7: Configuring RepConnector for the target database* **Property name Description**

|                            | <u>PUUULIPUULI</u>                                           |
|----------------------------|--------------------------------------------------------------|
| Outbound Type              | Specify "DATABASE"                                           |
| <b>JDBC Connection URL</b> | The JDBC URL to connect to the target database               |
| <b>Driver Class</b>        | Specify com.sybase.jdbc3.jdbc.SybDriver                      |
| User Name and Password     | The user name and password to connect to the target database |

# <span id="page-25-0"></span>**6. Known problems**

This section documents known problems that affect Real-Time Data Service version 3.5. Where available, these problems are identified with Change Request (CR) numbers, to which you can refer when contacting Sybase Technical Support. Workarounds are provided where available.

### **6.1 Executing messaging commands before installing license or enabling messaging services causes error**

**[CR #433746]** When you try to execute a messaging operation in Adaptive Server (such as a select msgsend command) without a valid license, Adaptive Server aborts the command and you see a stacktrace.

**Workaround:** Make sure you have:

- Installed a valid SY\_RTDS license for Real-Time Data Services
- Enabled RTDS services by executing:

```
sp_configure 'enable real time messaging',1
```
### **6.2 Using** *msgconsume* **with messaging can cause errors**

**[CR #426411]** When you execute msgconsume within a transaction in Adaptive Server version 15.0 ESD #2, Adaptive Server aborts your command and terminates your session if the following conditions apply:

- You set "transaction messaging" to full and *@@servername* is NULL.
- You pass a invalid option name and value to msgconsume.

#### **Workaround**:

- Set a valid servername for case 1.
- Pass a valid option name and value to msgconsume for case 2.

### **6.3 Cannot install Replication Server 12.6 on top of Adaptive Server 15.0**

**[CRs #400506 and #400508]** Installing Replication Server version 12.6 on top of Adaptive Server version 15.0 causes Replication Server to fail.

**Workaround**: Install either of the following:

- Replication Server version 12.6 into a separate directory than Adaptive Server, or
- Replication Server version 15.0.

### **6.4 Using** *for xml* **clause in Adaptive Server 15.0 can cause an overflow**

**[CR #348124]** A message using the for xml clause may cause an overflow.

**Workaround**: Increase your stack size. The amount you need to increase your stack size depends on the configuration of your site and your for xml query.

## <span id="page-27-0"></span>**7. Product compatibilities**

Real-Time Data Services version 3.5 is compatible with the following products:

• Adaptive Server Enterprise versions 12.5.4 and higher

**Note** RTDS 3.5 does not work with versions of Adaptive Server below 12.5.4.

• Adaptive Server Enterprise versions 15.0 ESD #2 and higher

**Note** RTDS 3.5 does not work with Adaptive Server version 15.0.

- Replication Server version 15.0
- RepConnector version 15.0
- TIBCO EMS Message Bus system version 4.2
- IBM WebSphere MQ messaging system version 5.3

## <span id="page-27-1"></span>**8. Technical support**

Each Sybase installation that has purchased a support contract has one or more designated people who are authorized to contact Sybase Technical Support. If you have any questions about this installation or if you need assistance during the installation process, ask the designated person to contact Sybase Technical Support or the Sybase subsidiary in your area.

## <span id="page-27-2"></span>**9. Other sources of information**

Use the Sybase Getting Started CD, the SyBooks CD, and the Sybase Product Manuals Web site to learn more about your product:

• The Getting Started CD contains release bulletins and installation guides in PDF format, and may also contain other documents or updated information not included on the SyBooks CD. It is included with your software. To read or print documents on the Getting Started CD, you need Adobe Acrobat Reader, which you can download at no charge from the Adobe Web site using a link provided on the CD.

• The SyBooks CD contains product manuals and is included with your software. The Eclipse-based SyBooks browser allows you to access the manuals in an easy-to-use, HTML-based format.

Some documentation may be provided in PDF format, which you can access through the PDF directory on the SyBooks CD. To read or print the PDF files, you need Adobe Acrobat Reader.

Refer to the *SyBooks Installation Guide* on the Getting Started CD, or the *README.txt* file on the SyBooks CD for instructions on installing and starting SyBooks.

• The Sybase Product Manuals Web site is an online version of the SyBooks CD that you can access using a standard Web browser. In addition to product manuals, you will find links to EBFs/Maintenance, Technical Documents, Case Management, Solved Cases, newsgroups, and the Sybase Developer Network.

To access the Sybase Product Manuals Web site, go to Product Manuals at <http://www.sybase.com/support/manuals/>.

### **9.1 Sybase certifications on the Web**

Technical documentation at the Sybase Web site is updated frequently.

#### ❖ **Finding the latest information on product certifications**

- 1 Point your Web browser to Technical Documents at <http://www.sybase.com/support/techdocs/>.
- 2 Select Products from the navigation bar on the left.
- 3 Select a product name from the product list and click Go.
- 4 Select the Certification Report filter, specify a time frame, and click Go.
- 5 Click a Certification Report title to display the report.

#### ❖ **Finding the latest information on component certifications**

- 1 Point your Web browser to Availability and Certification Reports at <http://certification.sybase.com/>.
- 2 Either select the product family and product under Search by Product; or select the platform and product under Search by Platform.
- 3 Select Search to display the availability and certification report for the selection.

#### ❖ **Creating a personalized view of the Sybase Web site (including support pages)**

Set up a MySybase profile. MySybase is a free service that allows you to create a personalized view of Sybase Web pages.

- 1 Point your Web browser to Technical Documents at <http://www.sybase.com/support/techdocs/>.
- 2 Click MySybase and create a MySybase profile.

### **9.2 Sybase EBFs and software maintenance**

- ❖ **Finding the latest information on EBFs and software maintenance**
	- 1 Point your Web browser to the Sybase Support Page at <http://www.sybase.com/support>.
	- 2 Select EBFs/Maintenance. If prompted, enter your MySybase user name and password.
	- 3 Select a product.
	- 4 Specify a time frame and click Go. A list of EBF/Maintenance releases is displayed.

Padlock icons indicate that you do not have download authorization for certain EBF/Maintenance releases because you are not registered as a Technical Support Contact. If you have not registered, but have valid information provided by your Sybase representative or through your support contract, click Edit Roles to add the "Technical Support Contact" role to your MySybase profile.

5 Click the Info icon to display the EBF/Maintenance report, or click the product description to download the software.

## <span id="page-29-0"></span>**10. Accessibility features**

This document is available in an HTML version that is specialized for accessibility. You can navigate the HTML with an adaptive technology such as a screen reader, or view it with a screen enlarger.

Real-Time Data Services HTML documentation has been tested for compliance with U.S. government Section 508 Accessibility requirements. Documents that comply with Section 508 generally also meet non-U.S. accessibility guidelines, such as the World Wide Web Consortium (W3C) guidelines for Web sites.

**Note** You might need to configure your accessibility tool for optimal use. Some screen readers pronounce text based on its case; for example, they pronounce ALL UPPERCASE TEXT as initials, and MixedCase Text as words. You might find it helpful to configure your tool to announce syntax conventions. Consult the documentation for your tool.

For information about how Sybase supports accessibility, see Sybase Accessibility at <http://www.sybase.com/accessibility>. The Sybase Accessibility site includes links to information on Section 508 and W3C standards.